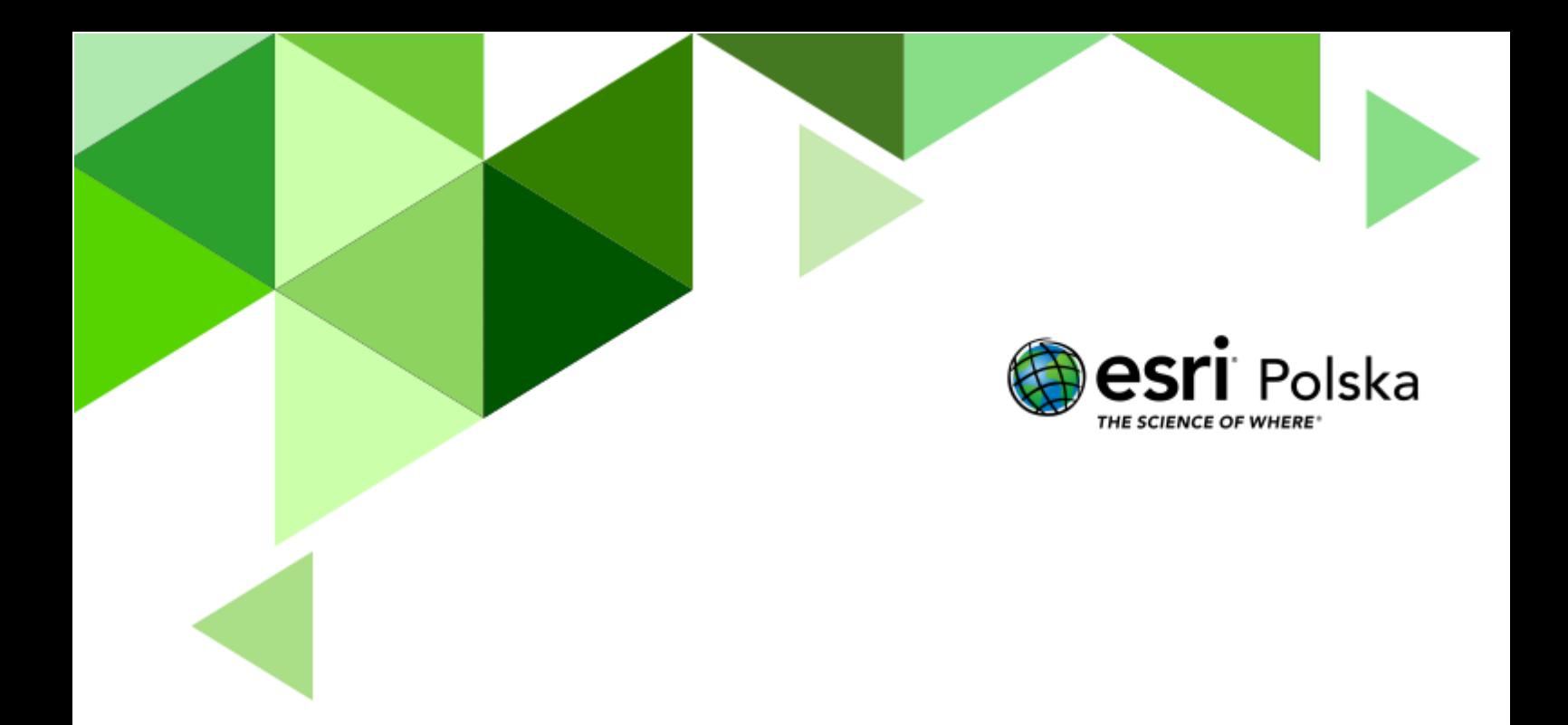

# Rzeki i jeziora

Geografia

## Rzeki i jeziora

#### **Narzędzia:** ArcGIS Online

**Materiały (dane):** Dostarczone wraz z lekcją w serwisie ArcGIS Online

**Cel:** Analiza rozmieszczenia największych systemów rzecznych i jezior na świecie. Określenie roli, jaką spełniają one w życiu człowieka.

#### **Źródła:**

- 1. ESRI Data & Maps
- 2. <http://storymaps.esri.com/stories/LandsatCompare/> (źródło ESRI)
- 3. <http://www.naturalearthdata.com/>
- 4. <http://www.worldclim.org/current>
- 5. [https://www.kopalnia.pl/kopalnia-wiedzy/dlaczego-morze-kaspijskie-nazywane-jest](https://www.kopalnia.pl/kopalnia-wiedzy/dlaczego-morze-kaspijskie-nazywane-jest-jeziorem-informacje-i-ciekawostki-3aof)[jeziorem-informacje-i-ciekawostki-3aof](https://www.kopalnia.pl/kopalnia-wiedzy/dlaczego-morze-kaspijskie-nazywane-jest-jeziorem-informacje-i-ciekawostki-3aof)

#### **1. Wstęp**

"Woda jest krwią Ziemi". Te słowa Leonarda da Vinci jednoznacznie wskazują na to jak ważną rolę woda odgrywa w życiu całej naszej planety. Aby przyjrzeć się bliżej problematyce hydrologicznej w skali globalnej, warto zapoznać się z przestrzennym zróżnicowaniem położenia głównych obiektów hydrograficznych, do których poza oceanami i morzami, należą rzeki i jeziora. Są one elementami środowiska abiotycznego, które poprzez uczestnictwo w globalnym obiegu wody, odpowiadają za funkcjonowanie świata ożywionego, dla którego to woda jest podstawą istnienia. Zależność ta dotyczy również człowieka. Przyjrzyj się zatem bliżej funkcjonowaniu i rozmieszczeniu sieci rzecznych i jezior na świecie, a także spróbuj wyjaśnić relacje pomiędzy światem wody a pozostałymi komponentami środowiska przyrodniczego.

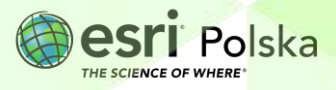

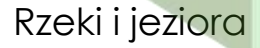

#### **2. Zadania**

- **1.** Otwórz interaktywną mapę pt. *Lekcja Edu.esri.pl. Rzeki i jeziora*, która znajduje się w serwisie ArcGIS Online pod linkiem:<https://arcg.is/1bmen13>
- **2.** Przyjrzyj się zawartości mapy. Sprawdź, jakie warstwy zostały umieszczone na mapie. W tym celu z panelu **Szczegóły** wybierz **Zawartość.** Po kliknięciu na nazwę danej warstwy, pojawi się jej legenda.

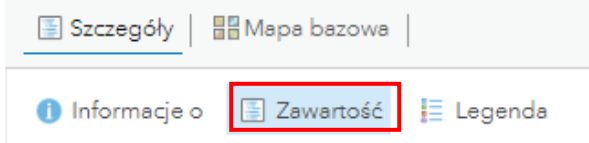

Pytanie 1: Mapa "Rzeki i jeziora" przedstawia największe systemy rzeczne na Ziemi. W obrębie jakich regionów na świecie sieć rzeczna jest najbardziej zagęszczona, a gdzie najbardziej rozproszona?

**3.** Przeanalizuj rozmieszczenie stref klimatycznych. Włącz widoczność warstwy **Strefy klimatyczne,** klikając na pusty kwadrat z lewej strony nazwy warstwy.

Strefy klimatyczne

**Pytanie 2:** W jakiej strefie klimatycznej znajduje się najwięcej dużych rzek, a w której najmniej. Z czego to wynika?

- **4.** Wyłącz widoczność warstwy Strefy klimatyczne.
- **5.** Przybliż widok na rzeki południowowschodniej Azji. W tym celu przesuń myszką na interesujący obszar mapy, następnie przybliż widok za pomocą kółka myszki (scroll).

**Pytanie 3:** Bazując na swojej wiedzy i mapie, odpowiedz, jaki reżim wodny jest dominującym w tym regionie.

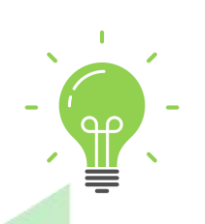

**Ciekawostka:** Z racji, że pierwsze osadnictwo na świecie rozwijało się nad morzami i rzekami, wiele rzek miało charakter miejsc świętych. "Rzeką życia" były m.in. Nil i Ganges, przy których rozwinęły się pierwsze starożytne cywilizacje. Zanurzenie się w wodach Gangesu, jest dla

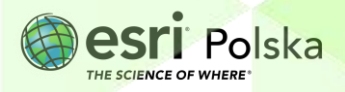

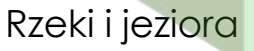

wyznawców hinduizmu niezwykle ważne. Płynąca woda w kulturze hinduistycznej uważana jest za oczyszczającą – oczyszcza duszę człowieka z grzechów tak samo jak obmywa i zabiera nieczystości znajdujące się na jego ciele. Skutkiem tego jest fatalny stan rzeki, która została oficjalnie uznana za jedną z pięciu najbardziej zanieczyszczonych rzek świata, z poziomem organizmów fekalnych miejscami przekraczającym o ponad sto razy dopuszczalny limit ustanowiony przez rząd Indii.

**6.** Wyłącz widoczność warstwy **Sieć rzeczna na świecie**, zaś włącz bardziej ogólną warstwę **Rzeki główne** (warstwa przedstawia największe rzeki na świecie). Przyjrzyj się systemowi rzecznemu Nilu.

**Pytanie 4:** Mimo położenia Nilu, w przeważającej części w klimacie suchym, jest jedną z największych rzek na świecie. Czym jest to spowodowane?

- **7.** Włącz widoczność warstwy **Państwa.**
- **8.** Wyselekcjonuj te rzeki, które przepływają przez Europę. W tym celu wykorzystaj narzędzie **Filtruj.**

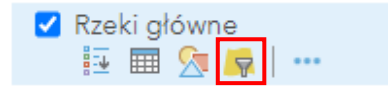

**9.** Narzędzie **Filtruj** pozwala wyszukiwać konkretne obiekty według zadanych kryteriów. Ułóż zapytanie: **KONTYNENT wynosi Europa** zgodnie z rysunkiem poniżej. Na koniec wybierz opcję **Zastosuj filtr.**

> Filtruj: Rzeki\_główne Utwórz + Dodaj kolejne wyrażenie | Dodaj zestaw Wyświetl w warstwie obiekty spełniające następujące wyrażenie KONTYNENT  $\| \cdot \|$ wynosi - Europa  $\overline{\phantom{a}}$ O Wartość (O Pole (a) Unikalne  $\Box$  Pytaj o wartości  $\sqrt{ }$ ZASTOSUJ FILTR I POWIĘKSZ DO ZAMKNIJ **TOSUJ FILTR**

Autor: Zespół Edukacji Esri Polska / Education Team Esri Poland © by Esri Polska, 2023

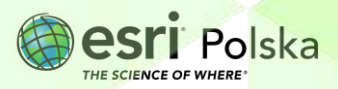

 $\times$ 

**Wskazówka:** Nazwę kontynentu możesz szybko wybrać z menu rozwijanego po uprzednim wybraniu opcji **Unikalne**. Opcja ta ogranicza wybór tylko tych wartości, które zawarte są w tabeli atrybutów warstwy.

**10.** Otwórz **tabelę atrybutów** warstwy Rzeki główne. W tym celu najedź na nazwę warstwy i wybierz opcję **Pokaż tabelę**.

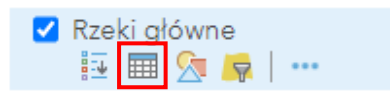

**11.** Przyjrzyj się zawartości tabeli atrybutów. Kliknij na kolumnę **KILOMETRY** i wybierz **Sortuj malejąco.**

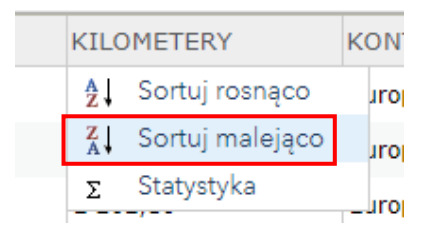

**Pytanie 5:** Jaka jest najdłuższa rzeka Europy? Jaka jest druga co do wielkości rzeka, przepływająca przez ten kontynent? Przez jakie państwa przepływają te rzeki?

**12.** Usuń nadany przez Ciebie filtr. W tym celu ponownie wybierz opcję **Filtruj** na warstwie Rzeki główne, a następnie wybierz **USUŃ FILTR**.

### Filtruj: Rzeki główne

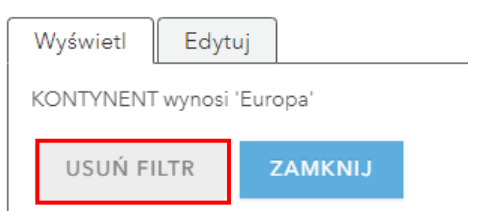

**Pytanie 6:** Rozstrzygnij, który system rzeczny posiada rzeki o większej łącznej długości: Nil czy Amazonka? Który z systemów posiada więcej dopływów? Z czego może to wynikać?

**Wskazówka:** Aby odpowiedzieć na powyższe pytanie, zbuduj kolejny Filtr na warstwie Rzeki główne. Utwórz zapytanie dla systemu rzecznego Amazonki, które przyjmie postać: **SYSTEM wynosi Amazonka**. Następnie uruchom ponownie Tabelę atrybutów warstwy. Naciśnij prawym przyciskiem myszy na kolumnę o nazwie KILOMETRY i wybierz opcję **Statystyka**.

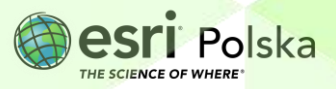

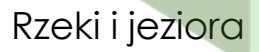

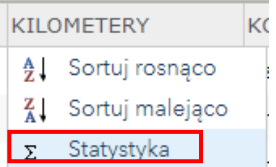

Dzięki tej opcji dowiesz się, jaką łączną długość ma system rzeczny Amazonki. Wykonaj analogiczną operację dla systemu rzecznego Nilu i porównaj oba wyniki.

### **13.** Wyłącz widoczność warstw **Państwa** oraz **Rzeki główne**. Włącz widoczność warstw **Sieć rzeczna na świecie** oraz **Liczba ludności miast.**

**Pytanie 7:** Jakie powiązania widzisz między rozmieszczeniem sieci rzecznej na świecie a lokalizacją największych miast na świecie? W jaki sposób rzeki są użytkowane przez człowieka?

**14.** Wyłącz widoczność warstwy **Liczba ludności miast**, włącz natomiast widoczność warstwy **Miejscowości w Ameryce Płd.,** a następnie przybliż się do obszaru rzeki Amazonki. Jest to warstwa przedstawiająca ośrodki miejskie, osady i wsie Ameryce Południowej.

**Pytanie 8:** Dlaczego w tym regionie świata osadnictwo jest stosunkowo słabo rozwinięte, mimo, że położony jest tu największy system rzeczny na Ziemi?

**15.** Wyłącz widoczność warstwy **Miejscowości w Ameryce Płd**., włącz widoczność warstwy **Jeziora.**

**Pytanie 9:** Jakie dwa jeziora są najgłębszymi na Ziemi? Czym jest to spowodowane? Podaj ich głębokość.

**Wskazówka:** Otwórz tabelę atrybutów warstwy **Jeziora**, a następnie odczytaj wartości w kolumny GLEBOKOSC.

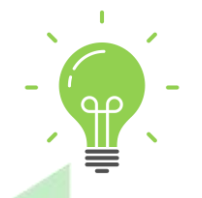

**Ciekawostka:** Jezioro Bajkał jest jeziorem tektonicznym i z racji tego charakteryzuje się nie tylko imponującą głębokością, ale również długością, która wynosi ponad 600 km, czyli długość porównywalną do

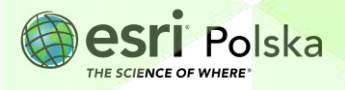

odległości od wybrzeża Bałtyku do Tatr. Jest to najgłębszy zbiornik wody słodkiej na świecie, który gromadzi ponad 1/5 jej światowych zasobów. Woda Bajkału jest czysta, przez co tamtejsza ludność pije ją nawet nieprzegotowaną.

**Pytanie 10:** Jednymi z największych i najgłębszych jezior są Wielkie Jeziora Północnoamerykańskie. Odpowiedz, jakie procesy przyczyniły się do ich powstania. Podaj nazwy tych jezior, głębokości i powierzchnie.

**Uwaga:** wartości w kolumnach GLEBOKOSC i POW\_ZWIERCIADLA typu – 999 świadczą o braku danych tych atrybutów.

**Wskazówka:** Aby wybrać jeziora Ameryki Północnej postępuj analogicznie jak w punkcie 8.

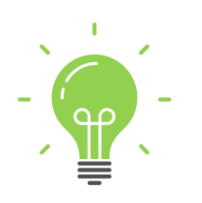

**Ciekawostka:** Morze Kaspijskie jest charakteryzowane jako jezioro, ponieważ nie ma ono połączenia z żadnym innym zbiornikiem wodnym. Ze wszystkich stron otoczone jest stałym lądem - tego względu zdarzało się, że wysychało ono całkowicie podczas suszy. Wpływa na to również wielkość Morza Kaspijskiego – jest to około 370 tys. km², czyli więcej, niż wynosi powierzchnia Polski! Morze Kaspijskie było kiedyś częścią o wiele większego akwenu. W okresie jury istniało morze o nazwie Paratetyda, w skład którego wchodziło m.in. Morze Czarne, Aralskie oraz właśnie Kaspijskie. W późniejszym czasie Paratetyda wyodrębniła się poprzez zmniejszający się dopływ z innym prehistorycznym oceanem wskutek ruchów tektonicznych.

**16.** Za pomocą filtra wyselekcjonuj dwa jeziora: Morze Kaspijskie oraz Małe Jezioro Aralskie.

**Pytanie 11:** Przeanalizuj wartości w kolumnach GLEBOKOSC oraz POW\_ZWIERCIADLA dla jezior: Morze Kaspijskie i Małe Jezioro Aralskie. Czym jest to spowodowane? Podaj typ genetyczny tych jezior.

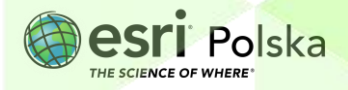

### Rzeki i jeziora

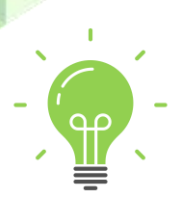

**Ciekawostka:** Chociaż Jezioro Aralskie widoczne jest na wszystkich mapach, w rzeczywistości prawie już go nie ma. Historia tragedii Jeziora Aralskiego sięga początku lat sześćdziesiątych. Wtedy to właśnie władze radzieckie postanowiły zwiększyć produkcję bawełny na pustynnych terenach Azji Środkowej. Ogromnym wysiłkiem zbudowano sieć kanałów irygacyjnych, do których skierowano wodę z rzek Syr Daria i Amu Daria. Jego powierzchnia wynosi obecnie 30 tys. km² (i zmniejsza się, a w latach 60 wynosiła około 66 -100 tys. km²). Jeszcze w latach 60. było to 4. największe jezioro na świecie, nazywane przez mieszkańców Morzem. Obecnie jest to obszar klęski ekologicznej spowodowanej niszczącą działalnością człowieka.

Autor: Zespół Edukacji Esri Polska / Education Team Esri Poland © by Esri Polska, 2023

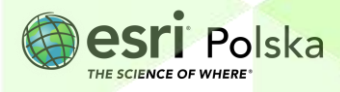

Strona | 8

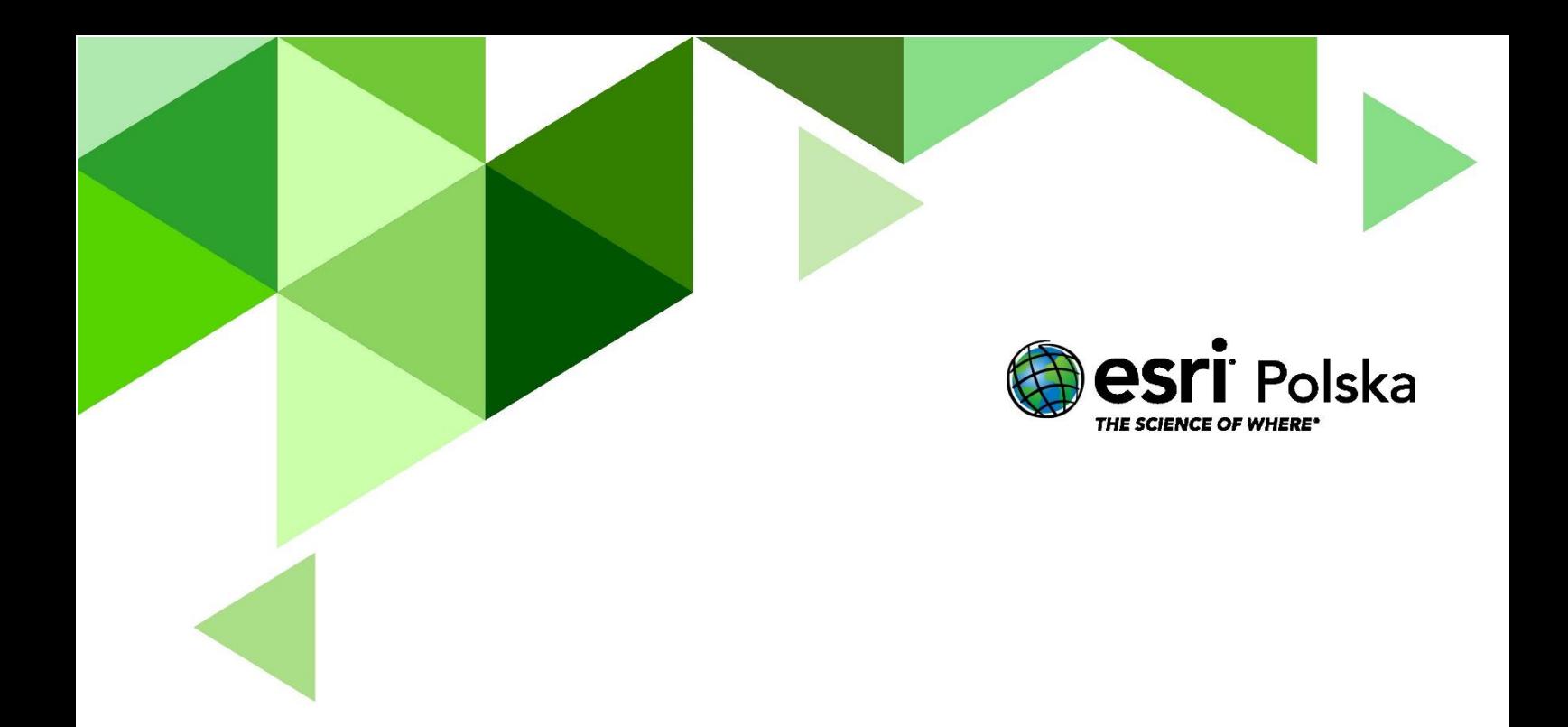

# Dziękujemy za skorzystanie z naszych materiałów.

Zespół Edukacji Esri Polska Sp. z o.o.

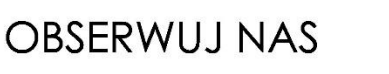

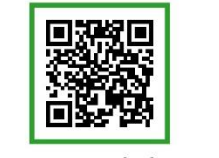

Platforma edukacyjna

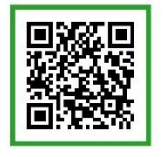

Facebook

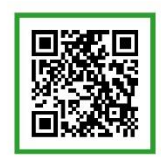

Grupa nauczycieli

# Geografia